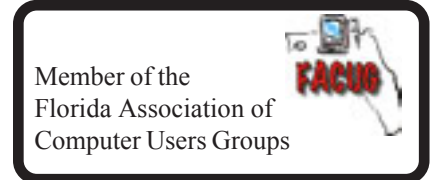

### **August 2013**

<span id="page-0-0"></span>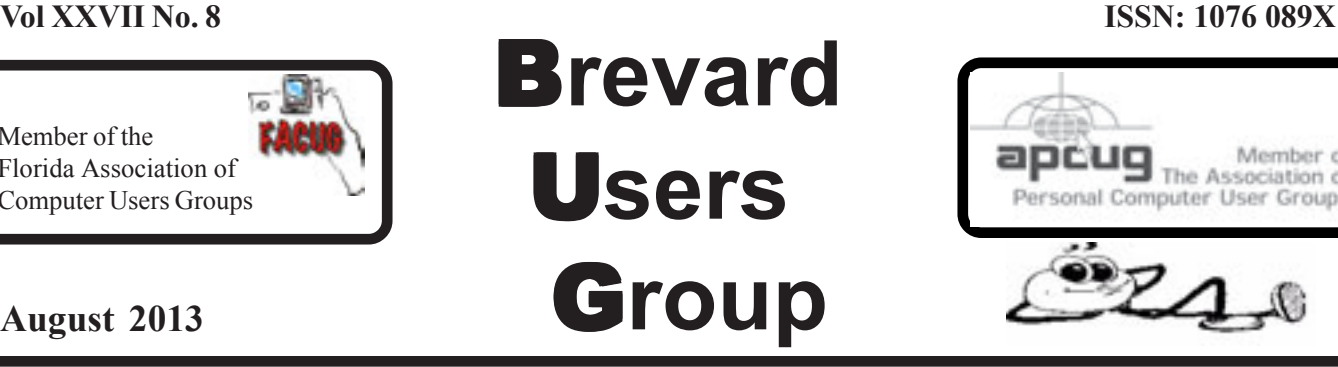

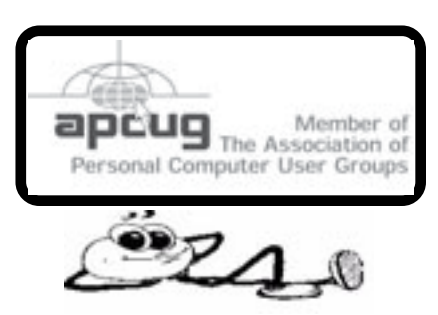

## **Tech Toys to Make Senior Life Easier**

*By Les Goldberg, APR, Contributing Writer www.sunset-publishing.com www.examiner.com lgprman (at) gmail.com*

Once upon a time, as far back as the 1990s, the words "technology, techie, electronic gizmos" and others made mature adults cringe. "I can't understand them", or "I'm too old to learn new things", or "I don't need all that stuff" were often uttered reactions to the wave of the new silicon chip world.

But, as is the case with new technology today, the speed of progress is limitless.

It is also a fact that "mature adults" now are more in-sync with the gadget world than ever before. One of the primary reasons for this phenomenon is the fact that the gadget-makers are making the products easier to use, easier to understand and more functional for navigating through the aging process.

Here are some examples of what I'm talking about:

### **Google Wallet**

Google's payment application or "app" replaces a wallet full of credit cards, coupons or cash. When you check out at one of the retailers signed up for the system you simply tap your smartphone to a special terminal and use any debit or credit card. Your phone then sends payment info to the terminal. Google Offers from participating merchants are redeemed automatically.

Currently, you can use the app at many popular stores, including Macy's, Champs, Bloomingdale's, The Container Store, CVS Pharmacy, Jack in the Box and others.

<http://www.google.com/wallet/>

### [Continued on Page 3](#page-2-0)

### **Table of Contents**

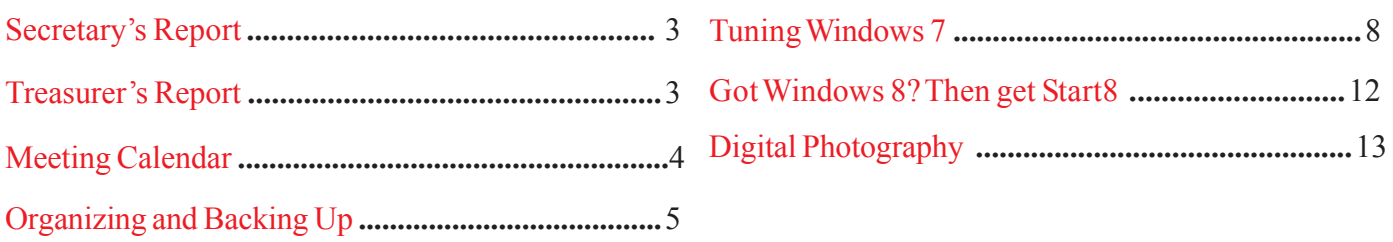

### *Brevard Users Group*

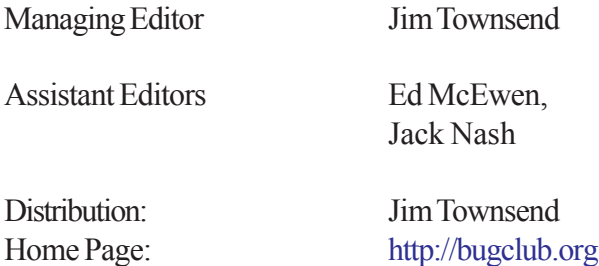

The BUG Newsletter is created on a AMD Athlon XP 3100 Mhz computer using PageMaker 6.01, on Windows XP.

Articles, Reports, and new Advertisements should reach the Managing Editor or Desk Top Publishing SIG by 5:00 p.m the Friday before the second Wednesday of the month. Items received after the deadline will be held for the following month's issue.

The articles contained in this Newletter do not necessarily represent the opinion of the Group, Editor, or Publisher or any other person other than the author of the article. The Brevard Users Group does not support or condone illegal copying of software.

Permission is granted to copy articles, provided the source is disclosed and proper credit is given to the author.

All questions, correspondence, and other items pertaining to the Newsletter should be directed to one of the Editors.

 Questions involving advertising should be directed to **Advertising** at the address below.

Articles or items of interest for inclusion in the newsletter should be sent to **The Editor** at:

Brevard User's Group PO Box 2456 Melbourne, Fl. 32902-2456 or Jim Townsend 728-5979 **E-mail to:****newsletter@bugclub.org**

### **THE NEXT MEETING OF THE BREVARD USERS GROUP WILL BE ON THURSDAY** *August 7th , 2013 At 6:00 pm In*

*The Melbourne Library 540 E. Fee Ave Melbourne, FL 32901-5899 Visitors welcome!*

**Visit the BUG CLUB web site for the latest schedule. <http://bugclub.org>**

### **ELECTRONIC WHOLESALERS ASTRO TOO**

**Appliance Parts - Electronics Recycling Surplus/Electronics Equipment/Parts Surveillance Equipment / CCD Cameras Computer Sales & Service**

 **3060 Dixie Highway NE (US1) (321) 727-9010 Palm Bay, FL (321) 727-9709**

**<http://astrotoo.com>** *EMail: 2@AstroToo.Com*

## Attention

Newsletter Editors

This publication is produced by:

**Creative Technology of Sarasota Inc.** The same printer used by many user groups, local churches, mobile home parks, and many others at affordable rates.

Creative Technology prints, folds, addresses, and mails newsletters for your club, organization, family or business from a "pdf format" sent by e-mail or disk, saving you lots of time and expense.

Contact Bob today to see how much money we can save your organization. E-mail **bob@ctimls.com**

> **Creative Technology of Sarasota Inc. 5959 Palmer Blvd. Sarasota, FL 34232 941-371-2743**

### **Secretary's Report**

<span id="page-2-0"></span>*By: Bill Middleton*

Bill missed the meeting this month, so no report

∽Բ

### **Treasurer's Report**

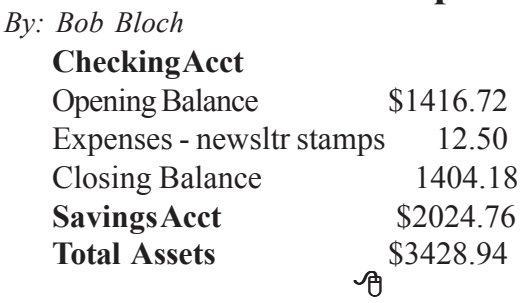

[Tech Toys ... Continued from Page 1](#page-0-0)

### **Looxcie Live**

Looxcie Live is the first app to make sharing real-time video hands-free. It pulls continuous video from the company's one-ounce, ear-mounted Bluetooth camcorder. Depending on the strength of the network connection, the app adjusts the video resolution for smooth replay. Family and friends can view the video through a browser or the Looxcie app. The camcorders start at \$150.

www.looxcie.com

#### **Misfit Shine**

Misfit Wearables has introduced an activity monitor or tracker that is not only useful, but also manages to make a fashion statement. The Misfit Shine tracks steps taken, and distances swum or cycled. It is waterproof and sturdy with a six-month replaceable battery. The \$79 device also allows you to transfer the collected data by holding it close to your smartphone's screen.

<http://www.misfitwearables.com/shine>

#### **iLunar RBX-500**

Want to turn your room into one giant stereophonic experience? Now you can with the iLunar RBX-500 Bluetooth/dock music system. Using Sonic Emotion's Absolute 3D sound technology, the iLunar system eliminates "sweet spots" and fills the entire room with top-quality sound no matter where you are situated. Dock your iPod or iPhone into the system and it streams music wirelessly from any Bluetooth-compatible smartphone, tablet or PC. Amazon has it for \$249.

<http://www.intl.onkyo.com/>

#### **y-charge 2.1**

Charging your phone, laptop or videoplayer while in your vehicle has always been a one-at-a-time affair. Not anymore. The y-charge 2.1 Dual USB Car Charger allows two devices to be charged simultaneously. It is small, lightweight and has a brightly colored casing.

Price: \$99 at [http://www.tylt.com.](http://www.tylt.com)

### **YUBZ Retro Handset**

Back in the old days people weren't subjected to every phone call made near them – the microphone part of a phone handset was close to the mouth. YUBZ has brought back the old Bell-style handset with a modern twist – it connects to a mobile phone. The company says it also reduces radiation from holding a mobile phone close to your ear. Each handset is shipped with adapters to fit a large variety of phones. Available in solid or customized artwork styles, the YUBZ Retro Handsets are priced at \$45 and \$56, respectively.

<http://www.yubz.com/retro-handsets/>

哈

<span id="page-3-0"></span>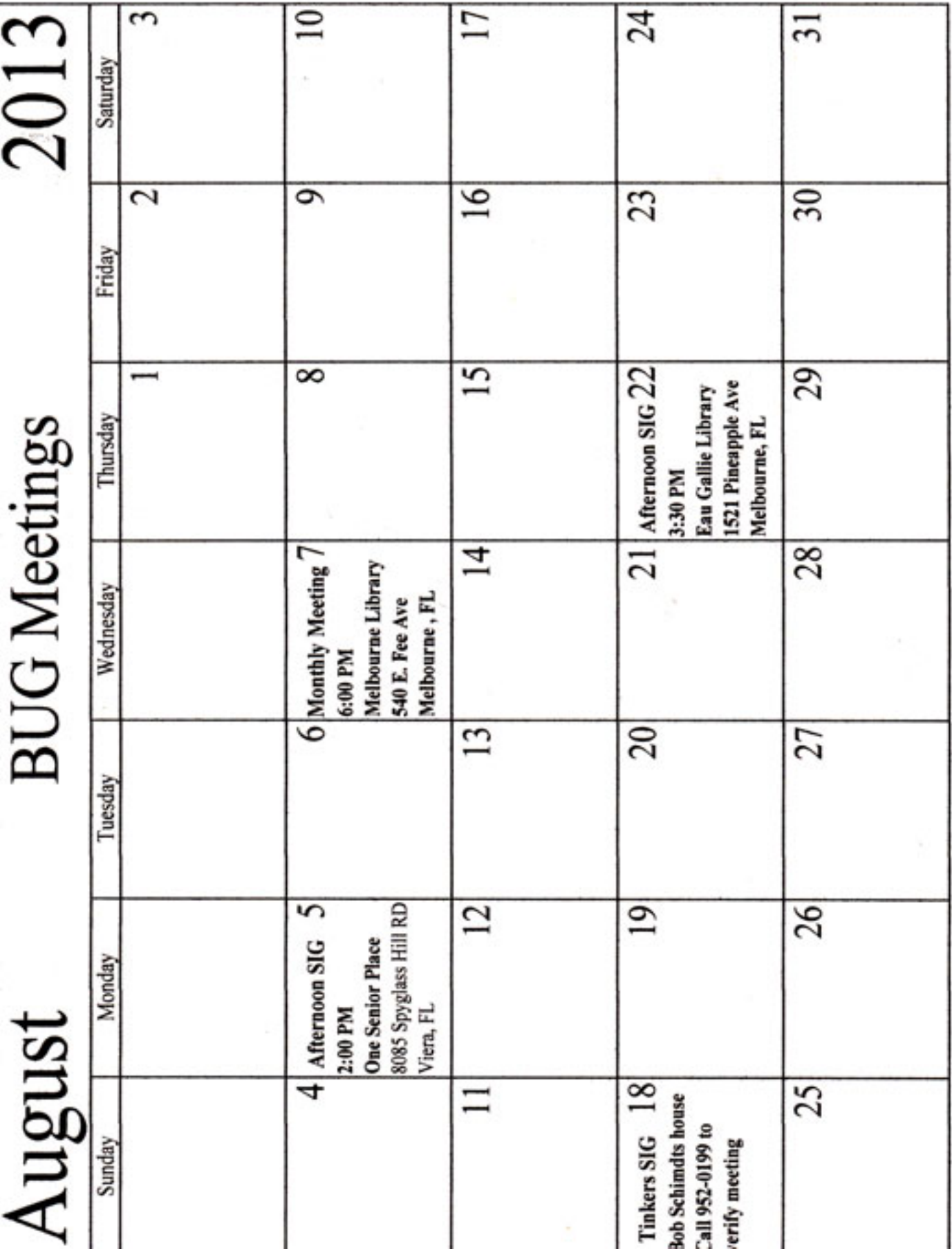

## **Organizing and Backing Up**

<span id="page-4-0"></span>*By Diane Fahlbusch, President, ICON PC User Group, Long Island, NY F ebruary 2013 issue, The ICONPCUG Graphic www.iconpcug.org editor@iconpcug.org*

We all have LOTS of files saved to our computers as well as on other hardware, such as MP3 players, camera cards, thumb drives and CDs/DVDs, and the cloud. The problem with having lots of hard drive space and cheap mass media storage is that, well, we use them…a LOT, and often store way too much. The first problem is finding the files you want quickly when you want them amidst all that you have. Think about this:

Why did I create and save this file?

Wow! I have this?! I was just playing. It had a purpose once upon a time. It has nifty information. It saves me from looking it up again. It's a wonderful trip down memory lane. I really wanted it! I use it frequently. I need it for work. It's precious to ME. It's precious to me AND others. It's important stuff. I need it for work or a specific project. It's legally required.

Only you can determine how important your files are, but start rethinking what you save in the first place.

The second problem is what happens if you lost this file.

Here are some things to consider:

What will your reaction be? None because you forgot it was there. Say "So what". Pout for a few minutes. Cry for a few hours. Lose a night's sleep. Have a panic attack until I figure out how to rectify it. Curl up in a fetal position for numerous days. Take a sudden trip to the ICU ward of your local hospital.

What would I do if I lost it?

Not even realize it's gone. Say "Oops" and forget about it. Recreate it easily. Spend a lot of time recreating it. Spend more money to get another copy. Be unable to recreate it.Lose your job or spouse. Be in potential legal trouble.

If you are the beginning point in the scale, you REALLY need to clean out files. If you are on the later end of the scale, you REALLY need a Backup plan. But do you just want to duplicate that big messy "pile"? So it's time for:

### **ORGANIZATION**

Files are useless if you can't find them when you need them. You first must get in the habit of using meaningful names for your files, and try to keep them short. Advanced search options do allow you to search for a word or phrase in the document and on your entire hard drive. But that can be time consuming. The programs we use want to save files where the programmers decided to set up as the default location. YOU need to take control of this by remembering to select the "Save" location or you are at their mercy. (Of course, it helps if you had initially set up some organization prior to doing this. However, you can still do it after the fact.)

It's up to you how you want to organize your folders and files. One of the best ways to think about how to organize them is by considering how you would do it if they were all paper documents. Most people would get a filing cabinet and use some kind of system, such as tax returns in one sections, legal certificates in another but fairly close, other legal documents, banking, etc. Well, do that with your electronic files. Create folders and subfolders. If you use specific programs for your banking, you can create shortcuts to the programs within the folders.

### *[Continued on Page 6](#page-5-0)*

### *[Organizing and Backing Up ... Continued from Page 5](#page-4-0)*

<span id="page-5-0"></span>You may need to add even more layers, but don't be excessive. If you maintain important documents such as tax records, I would suggest that you create folders for these that are separate from the remainder of your documents, or not even store them on your computer at all.

Most of your document files wind up in the "My Documents" folder on your Windows machine. Most programs will separate out your photos, music and videos into the "My" files of coordinating names, or in a subfolder within the specific program's folders. The problem is that hackers and phishers know where to look for these files.You should get into the habit of creating your own folders, just as you did when everything was kept in file boxes orfiling cabinets. Keep sensitive information encrypted andin folders OUTSIDE of the "My Documents folder".

Once you have created your filing system, it's time for the work of going through your files to make sure they still open–-otherwise, why save it? Next, ascertain whether you still want or need them. One question you can ask yourself is, "Did I actually remember that I had this?" If the answer is "No", then you might want to getrid of it. (That's the problem with LOTS of hard drive space – we don't get rid of anything.) Another option is to consolidate related information onto one file. (I know I started numerous documents with tips about a specific program, which I eventually just put into one document.) Depending upon how many you have, I suggest that you attack it a little at a time. You may find that you need to create more folders to accommodate the information you have accumulated.

While you are moving and checking your files, you might want to consider adding some "mouse over" information. RIGHT click the file, and then click on "Properties". You can add comments, keywords, etc. Unfortunately, most of us do not do this. This can become very handy if you need to have the same file in multiple locations. Now you can note how many copies there are and where they are. Photos often require you to put this information in your metadata. There are programs that can help you do this, but most of the time the metadata is editable through your camera's software. There are often batch renaming options included with this software, as well as other programs. Don't forget to add notations about the people and places in those photos, especially if you want to share them with future generations. Now you understand what programmers mean by "document, document, document"!

Additionally or as an alternative, you could use Microsoft's One Note to create electronic loose leaf binders of information that can help pull information together. Or you could create links to your folders and use the program Fences to keep them grouped and hidden until you want them. Or you could actually create a database that can contain even more information and hyperlinks to your documents so they are but a click away. Use what works for YOU. But it still makes sense to create order and KEEP IT THAT WAY. So you have slogged through all of your files scattered throughout the universe, created order from chaos, and provided possible cross-references and information. Great! But what happens if that drive dies? That's why you need a:

### **BACK UP PLAN**

The first step is making sure you have a physical medium to back up to. CDs and DVDs are quick and cheap, and there are lots of free burning programs, but they are usually not recommended, even by their manufacturers, for long term archiving of data. Thumb drives are a better option, but are also known to go bad, and do have a limited number of times they can be rewritten. (Granted, it's a huge number, so you may want to keep a drive just for backups.) Hard drives provide the greatest longevity, and the old fashioned magnetic discs are recommended for the long haul. Of course, they can lose the data if they cross paths with a magnet. That's why you should have at least two sets. Yep, the ol' duplicate backup motif.

### *[Continued on Page 7](#page-6-0)*

### *[Organizing and Backing Up ... Continued from Page 6](#page-5-0)*

<span id="page-6-0"></span>However, the aftermath of Super-storm Sandy, and her kin in other areas, proves that even if you backed up to multiple drives, they would all be lost if they are saved in the same building. Back up physically to multiple sources, and at least one site away from where your main stockpile of data is stored. This includes the cloud, or another hard drive in a safe deposit box. Why a safe deposit box? Because of the way banks are built, they will survive most natural disasters. Also consider keeping your backup drives in a refrigerator. If you can get your hands on one of those small ones that college kids use, even if it is not running. We don't want to keep the drives chilled; we just want to protect them from fire. (The insulation in your refrigerator, but especially the freezer, is so thick that items such as these would survive a fire that destroys the entire house.) You could use one of those locking fire proof boxes, except that most thieves just grab the whole box … but not the icebox.

Now it's time to back up. You can just simply copy files, especially those important, costly or irreplaceable ones, to another drive, and another. But please remember that certain files may only be opened with a specific program. Look into alternative programs that might be able to import the file. (The open source Open Office and Libre Office both have a word processing program that will open most forms of MS Word documents. You may lose some formatting, but the text will be there.) Consider saving files with formats that can be opened by other programs without imports or conversions (.odt, .pdf or .txt). Of course, regular backups are a must.

Another alternative, especially if you have a lot of files that you want to save and are always editing them or adding new ones, but forget to back up our files is to build yourself a NAS (Network Attached Storage device). Yes, you can buy them but you can also take an old computer and build one with the cross platform open source Free NAS. Your data will be backed up as you are working on it. This will also back up your entire system if you want it to.

Another choice is to use software specifically designed to use backups. Yes, all of the Windows operating systems from at least '98 had this. The problem is that you need to restore your backups with the same operating system. So if you backed up files in the Windows XP backup THAT is the OS you will need to be using to restore them.

Of course you can always look for third party software to backup your files and your system. Most offer the option for automatic backups. Some allow you to schedule specific times, but look for those that will do automatic backups at startup and shut down, especially if your computer is on at irregular intervals. Many of these are transferrable from one operating system to another, but make sure you check. Some come with bootable discs, so you can fully restore your system, programs and files to a new hard drive if your original one died. But still consider utilizing cloud storage as an additional backup, especially since many offer some free storage space.

Finally, remember to CHECK YOUR BACKUPS to make sure that they are working properly. q

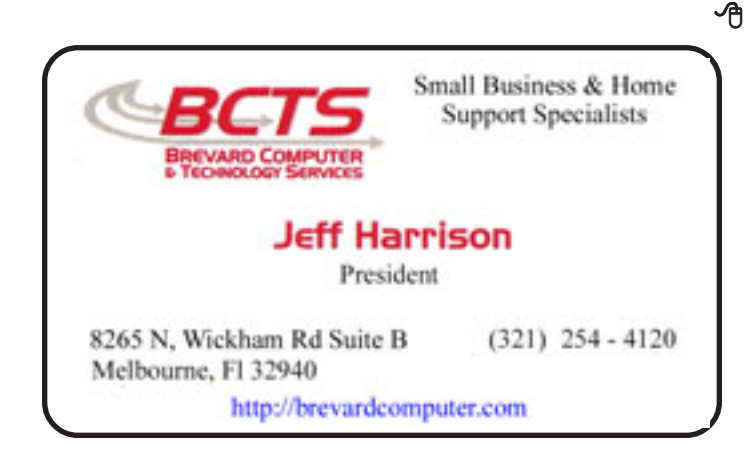

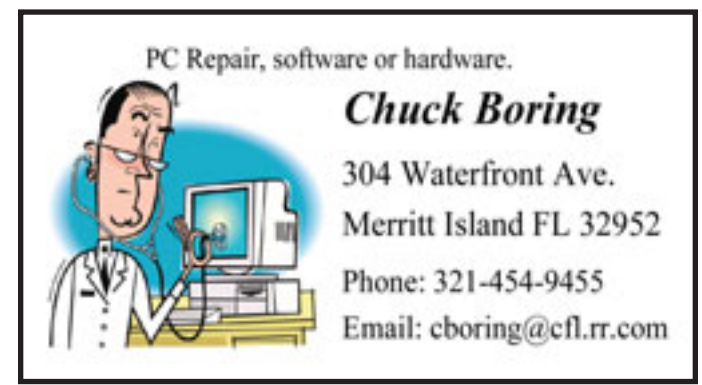

## **Tuning Windows 7**

<span id="page-7-0"></span>*By Dick Maybach November 2012 issue, BUG Bytes, Brookdale Computer Users' Group, NJ www.bcug.com 2nd (at) charter.net*

Recognize first that there is little to be gained by tweaking Windows 7, as it quite effectively tunes itself to your hardware. Most likely, the major benefit of doing this is that you will be better educated about your PC. Pressing on regardless, you first should run *Windows Update* to insure that your software and device drivers are up to date: tap the *Windows* key, type "update", select *Windows Update*, and follow the instructions. Not all hardware manufacturers coordinate their driver updates with Microsoft, so you may have to check through them. While you're cleaning up, check for available updates for your applications. Finally, you should run a malware scan using your favorite virus checker. It makes no sense to optimize a PC unless it's clean and its software is current. In my October 2012 newsletter article (available at<http://www.bcug.com>in the Newsletter section), I introduced some Windows 7 utilities that facilitate exploring your PC hardware and its performance. It would be worthwhile to read this if you're unfamiliar with these, as you must know what you have before you can optimize it.

Obtain a system health report with the following sequence: tap the *Windows* key, type "perf", select *Performance Information and Tools*, select A*dvanced tools*, and select *Generate a system health report*. (You will need administrator privileges.) After running a short test, the program will present a wealth of information, probably far more than you can use. A useful section is *Diagnostic Results*; a portion of which appears in the screen-shot below.

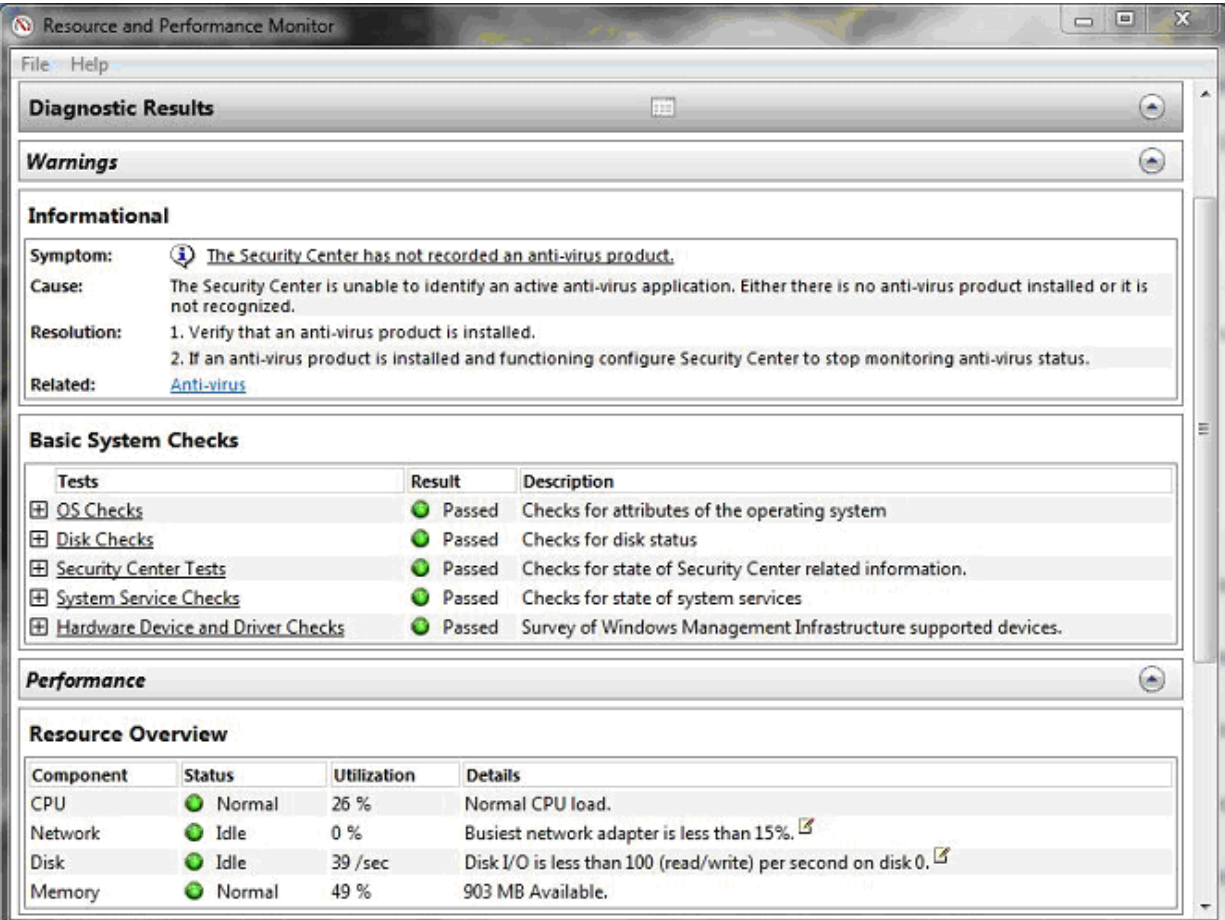

*[Continued on Page 9](#page-8-0)*

### *[Tuning Windows 7 ... Continued from Page 8](#page-7-0)*

<span id="page-8-0"></span>The top item is in the Warnings section. It complains that I have no anti-virus program, even though Microsoft Security Essentials is present. I consider this adequate protection, and so I will ignore the message. As you can see, this PC passed all the basic system checks. The performance section shows that there are plenty of resources for the current load. While it is interesting to browse the other sections, the information they present is quite technical and unlikely to mean much unless you are an experienced professional.

It may be helpful to review any recent problems using the *Reliability Monitor*; tap the *Windows* key, type "rel", select *View reliability history*, and you will see something like the screen-shot below.

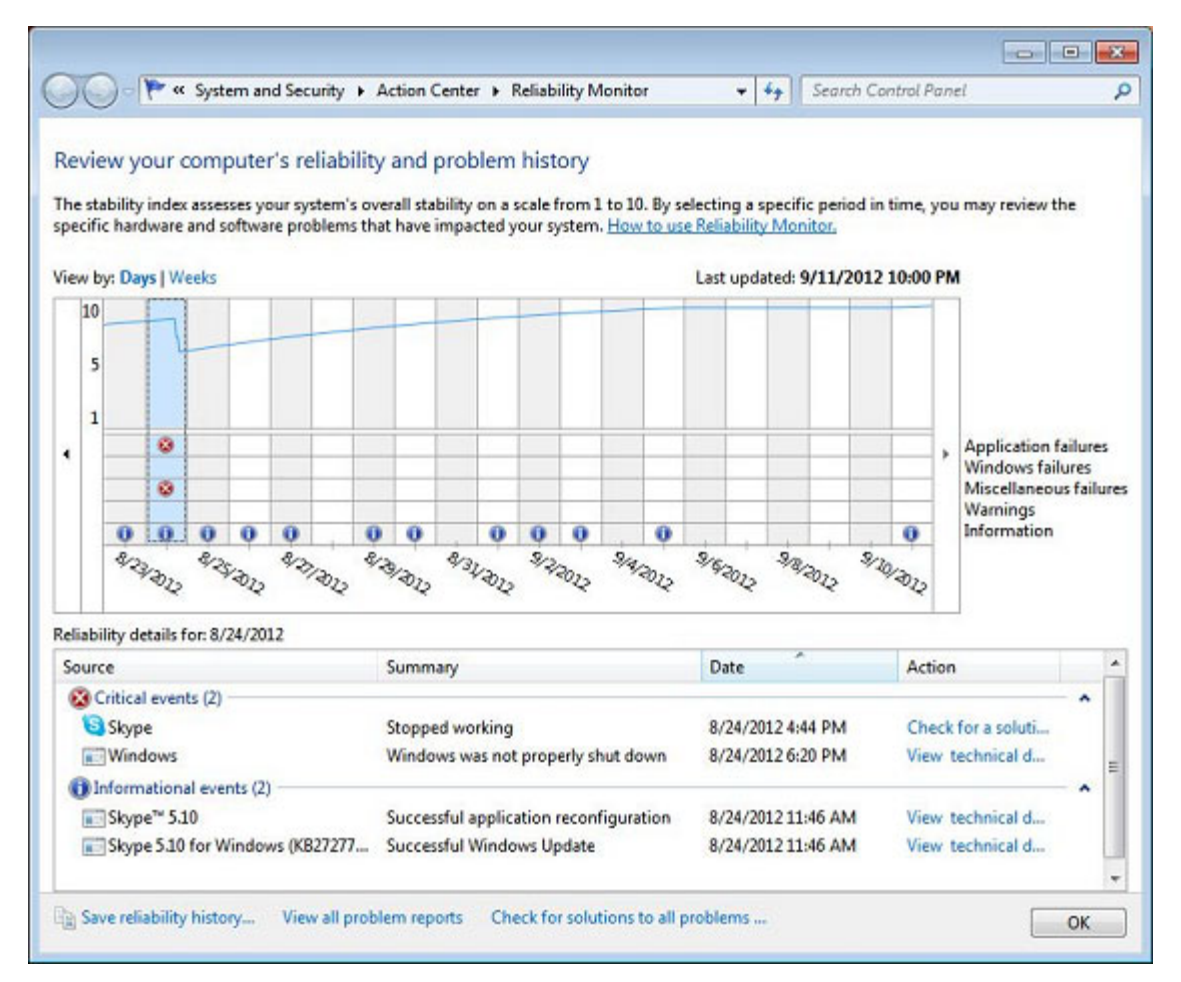

Note the problem on 8/24, when Skype failed and I had to kill Windows with the power switch. Since I don't use Skype on this PC, the solution was to disable Skype's auto-starting at boot-up. (Hopefully, a future Skype update will correct this.) Before you begin reconfiguring Windows, be sure you correct any problems.

It's most important that you have enough RAM, which you can check by running the *Resource Monitor*: tap the *Windows* key, type "resource", and select *Resource Monitor*. Its memory display shows how much RAM you are using. Put a load on the machine by starting several programs, as many as you normally run at once, and check that you are using substantially less than 100 per cent of your physical memory. If you are running out of memory, the most effective remedy is to increase RAM, but there are limits. 32-bit versions of Windows are limited to 4 Gbytes. The RAM limit for 64-bit versions depend on the edition: 8 Gbytes for Starter and Home Basic, 16 Gbytes for Home Premium, and 192 Gbytes for Professional and Enterprise/Ultimate. If increasing RAM isn't practical, you must limit how many procedures run simultaneously, especially those that start themselves automatically at boot-up. *[Continued on Page 10](#page-9-0)*

### *[Tuning Windows 7 ... Continued from Page 9](#page-8-0)*

<span id="page-9-0"></span>Check this with the *System Configuration Tool*: tap the *Windows* key, type "sys", and select *System Configuration*. (You will need administrator privileges.) The startup tab shows the programs that start themselves. As shown below, I've disabled two instances of Skype from auto-starting.

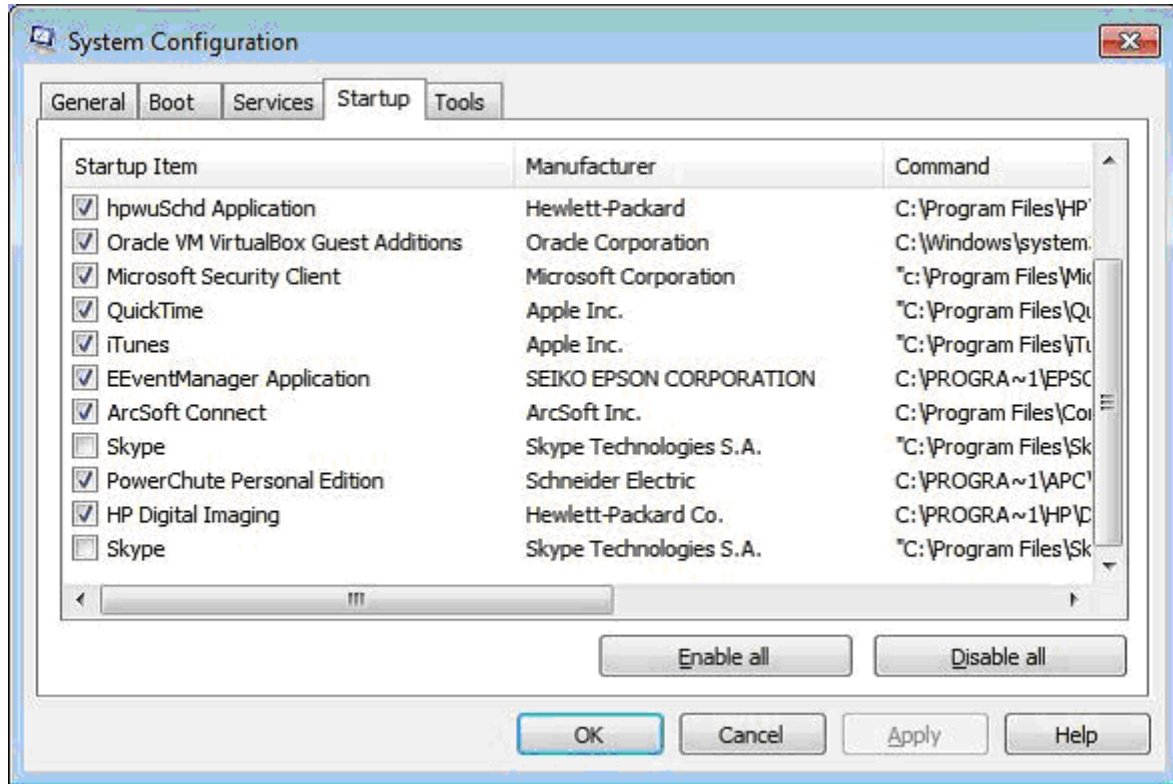

A similar, but much more comprehensive tool, Autoruns, is available from the publisher of *Windows 7 Inside Out*, at [http://wyio.com/2001.](http://wyio.com/2001) For an article on its use see [http://www.windowsitpro.com/article/registry2/autoruns.](http://www.windowsitpro.com/article/registry2/autoruns) Finally, you might try to compensate for too little RAM by tweaking virtual memory, but this is unlikely to help much.

Another thing to try is to reduce visual effects with the following: tap the Windows key, type "per", select Performance Information and Tools, and select Adjust Visual Effects. You will see the Window below.

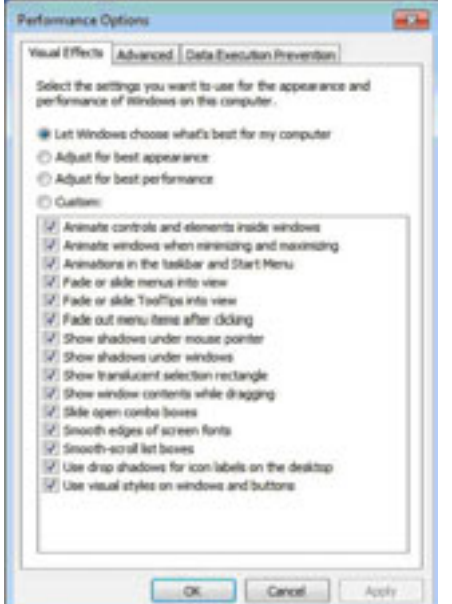

*[Continued on Page 11](#page-10-0)*

### *[Tuning Windows 7 ... Continued from Page 10](#page-9-0)*

<span id="page-10-0"></span>Here the Visual Effects are set to let Windows choose the options. If instead, you select *Adjust for best performance*, all the check marks will disappear, or you can select Custom to choose which particular affects you want to retain.

If your PC is a laptop, you may wish to adjust the power settings. Tap the *Windows* key, type "power", and select *Power Options* to see the Window below. (You probably won't see the bottom option unless you tap the down-arrow to the right of *Show additional plans*.)

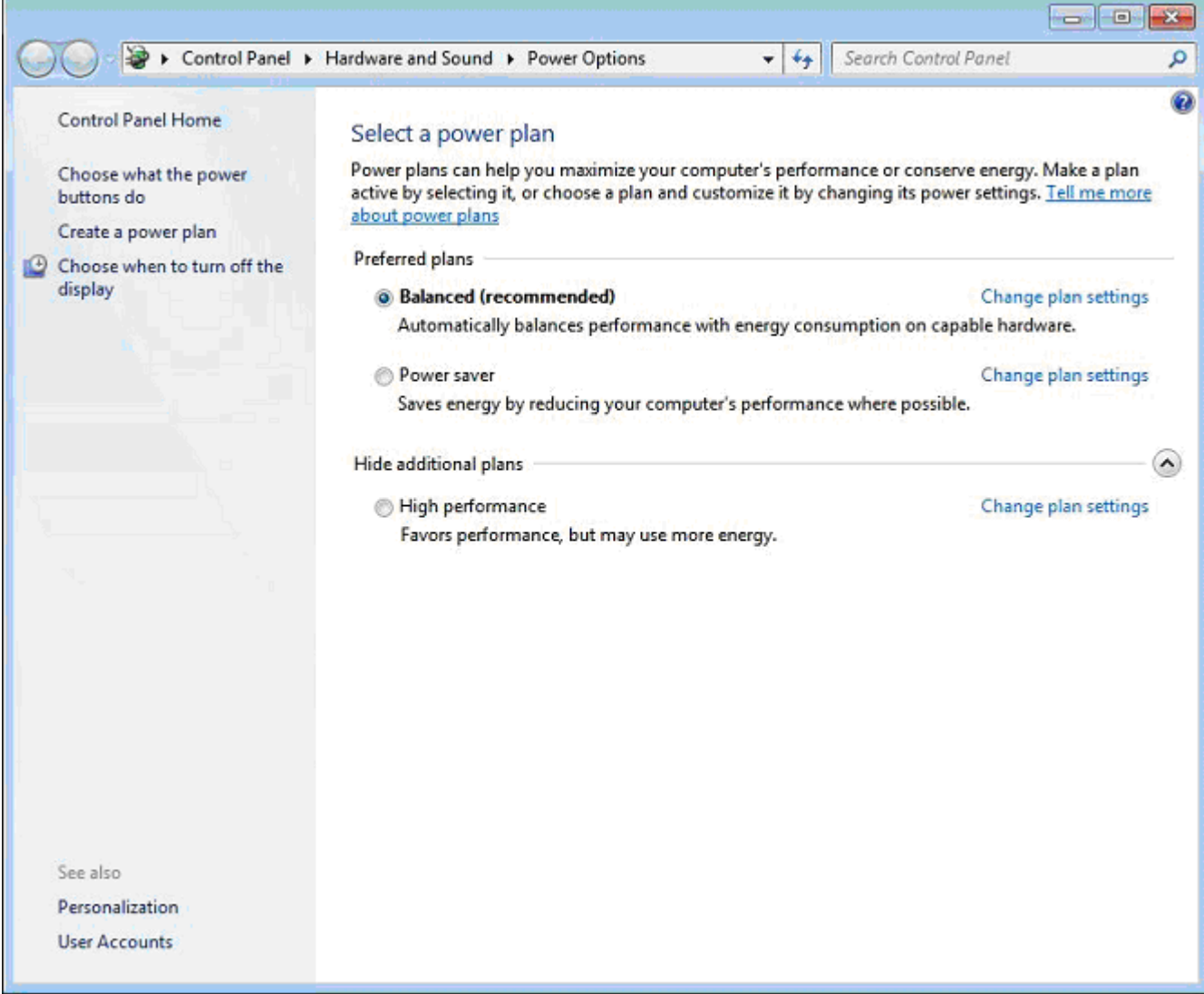

Just choose the plan you like. You can fine-tune your choice by clicking on the appropriate *Change plan settings* string.

Again, Windows 7 does a fine job of tuning a PC, making it unlikely that you will realize a large performance gain, regardless of what you do. For this reason, I haven't gone into the more elaborate procedures. If you wish to explore these, buy a good book such as *Windows 7 Inside Out* by Bott, Siechert, and Stinson, or *Windows 7 Bible* by Boyce.

### **Got Windows 8? Then get Start8**

<span id="page-11-0"></span>*By Tom Kuklinski, President, Computer Users of Erie, PA April 2013 Issue, Horizons www.cuerie.com tkuklinski (at) gmail.com*

Some reviews of Microsoft's Windows 8 have been brutal. I have been using Windows 8 since December 2012. It is on a desktop and does not have a touch screen. It works well. I have not experienced a crash to date.

Overall, I do like Windows 8. Do I prefer it to Windows 7 or XP? Yes, I do! That is a powerful statement. Here is why.

Windows 8, like Windows 7 is pleasant to use. I find it overall to be aesthetic in appearance. It is like having two operating systems. The so called Metro-Modern Start Screen consists of blocks that contain your programs. There is no START BUTTON like in previous Windows versions. This look was made to conform to hand-held devices like phones and tablets. These devices use touch screens and this layout works. However, when using a traditional Windows 7 desktop, it almost becomes useless. There is no point to have it other than to remain consistent in appearance between hand-held devices and your desktop or laptop. Microsoft made one of these Metro-Modern Start Screen program blocks to access the good old traditional desktop of by gone Windows versions. EXCEPT, there is no START button like previous versions of Windows.

Some of the apps that are made for the Metro-Modern look may work different that you would expect on a laptop or desktop application. For instance, Internet Explorer 10 when in the Metro-Modern mode will be in a minimalist mode. You will not have the full robust appearance that you would be used to having if launched from a Windows 7 desktop. However, Microsoft did include the full version of Internet Explorer 10 in the Windows 8 desktop. Sounds confusing. It is, until you become accustomed to this. However, this difference really is not great. You can choose to stay in the familiar traditional Desktop mode that looks like Windows 7 and not visit the Metro-Modern Start Screen very much.

However, one great issue exists. This single issue may be the problem as to why Windows 8 has not been too successful. The START Button at the lower left corner of your screen is missing. Microsoft purposely left this button out. So if you use Windows XP, Vista or 7, you are familiar with the Start button and rely on it for just about everything you do. Picture it gone. Now you see the problem.

It is this anomaly that may have caused the negative reviews and caused slow sales of Windows 8. So Microsoft, wake up and give us that START BUTTON back.

Until Microsoft does include the Start Button, here comes a company that has been around for thirty years. It is Stardock. This company created a program called START8. The purpose of this program is to put the good old Start Button back on the Windows 8 Desktop screen and function as before.

START8 costs a mere \$4.99. To me this is a bargain. Lets take a look at this START8. You need to download it from www.stardock.com. Then install it. Simple and done. You can customize this START. You can choose a STYLE. It can be the traditional Windows 7 theme or custom to your preference. You may choose a Windows 8 style. You may have translucency, flag look START button or customize.

You also can choose, Large Icons, Show Recently used applications, Open sub Menus, create shortcuts, show Windows 8 Modern User Interface, control some Window 8 features – on and on.

[Continued on Page 13](#page-12-0)

 **12 BUG Newsletter August 2013**

### [Got Windows 8? Then get Start8 ... Continued from Page 12](#page-11-0)

<span id="page-12-0"></span>That is about all it does. It is cheap and works well. This is one of those programs that is so obvious. In fact, this one program may actually increase sales of Windows 8.

I recommend this to anyone that uses Windows 8. Thank You Stardock.

### 丹

### **Digital Photography**

*By Dick Maybach, member, Brookdale Computer Users' Group, NJ December 2012 issue, BUG Bytes www.bcug.com n2nd (at) charter.net*

As you probably know, a digital camera is far more complex than its small size indicates. Indeed, some models have multiple processors to handle the demands of image processing, especially when making movies and photo sequences.

If you were to look at most digital camera sensors under a microscope, you would see something like the figure below, although with many more colored squares (typically well over a million), one for each pixel.

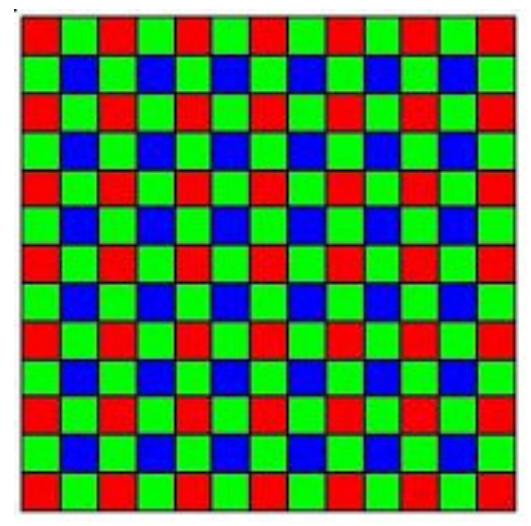

This is an array of filters, called a *Bayer filter array*, after the Kodak engineer who invented it. The array covers the sensor, with the result that about half the pixels are sensitive only to light in the green portion of the spectrum, a quarter are sensitive to red, and a quarter to blue. Typically, the camera records the output of each pixel as a 12-bit word. The camera's processor converts this data so that each pixel is presented as three 8-bit bytes, one each of red, green, and blue, using data from several adjacent pixels. Most often, it then compresses the information into a JPEG image to save space on your memory card. This compression technique is lossy; that is, the result won't be quite as sharp as the original, but for pictures viewed on a computer screen or as reasonably-sized prints you won't see the loss.

If you just upload your photos to your PC or make prints, you are missing much of the fun of photography, and your pictures won't be nearly as good as they could be. If you use a real camera (as opposed to one in a cell phone), it most likely came with a CD that has digital darkroom software. With this you can correct many imperfections, such as

- · cropping to improve the composition or to remove stray heads, arms, signs and such at the edges,
- straightening to eliminate a tilt,

[Continued on Page 14](#page-13-0)

### [Digital Photography ... Continued from Page 13](#page-12-0)

- <span id="page-13-0"></span>· making the image brighter, and
- correcting the color or making the colors more vibrant.

Even if your camera is a cell phone, you can use a free program, such as *Picasa*, available from<http://> picasa.google.com/, to do the same. Windows 7 doesn't include a photo editor, but you can download *MS Photo Gallery and Movie Maker* from [http://windows.microsoft.com/en-US/windows-live/photo-gallery-get-started.](http://windows.microsoft.com/en-US/windows-live/photo-gallery-get-started) (This photo editor is part of Windows Essentials, which includes instant messaging, mail, blog composing, and Internet family safety programs, but you can download only what you need.) Both programs also help you organize your photo collection and create Web albums. They are easy to use, provide a good way to get started, and many people will decide they need go no further.

The above programs provide only basic retouching. You can do much more with software than ranges from inexpensive (*Adobe Photoshop Elements*, *Corel Paintshop Pro*) to free (*GIMP*). However, all these involve a significant learning curve, and you will need to study a good book to avoid endless frustration. You can no more learn effective digital photo retouching by trial-and-error than you can learn effective writing by typing randomly and looking at the resulting spell-check and grammar-check messages.

We have been discussing photo retouching, where you work with (usually) JPEG files.

There is another process, *developing*, which transforms the raw data from the camera's sensor to a JPEG file. This conversion loses information and results in lower dynamic range and lower resolution. Typically, the raw data captures two stops of additional brightness range than exists in the JPEG file. More expensive cameras can store raw images on memory cards, in addition to or in place of JPEG ones. If you properly develop a raw image, the increased dynamic range can significantly improve back-lit images and ones with strong shadows. Many photoediting programs let you work with raw images to recover portions of pictures that would otherwise produce pure blacks or pure whites if blindly converted to JPEG. Working with raw data also lets you accurately correct color casts due to incorrect white balance and do a better job of reducing noise.

The development process that occurs in many cameras corrects for the camera's imperfections, such as distortion, aberration, and vignetting. You must be careful to include the same corrections if you develop outside the camera. Most likely, these corrections are made in the software that came with your camera, but you will have to enable it correctly if you use third-party software. My approach is to develop the pictures with my camera manufacturer's software, save the results in a format that is not compressed, retouch with GIMP, and save as a JPEG file.

The developing situation is a bit muddled, as many cameras process the data before storing it in a raw file, typically to correct for optical imperfections. (Perhaps we should call the result a "rare" rather than a "raw" file.) Unfortunately, they haven't shared with the public the extent to which they do this.

 An advantage of using the camera manufacturer's software to process raw files is that it often allows you to add special effects after you take the picture. You can concentrate on taking pictures and decide later if you want to use for example, enhanced colors, compensate the exposure, or make a black-and-white image.

Because the subject is so complex, I haven't tried to make this a how-to-do-it article. Rather, I hope to encourage you to try digital photo editing. Getting started is easy, and the results are rewarding, even with the most basic programs. You can go as far as your interest takes you.

### −ტ

### **14 BUG Newsletter August 2013**

### **Brevard Users Group Membership Application**

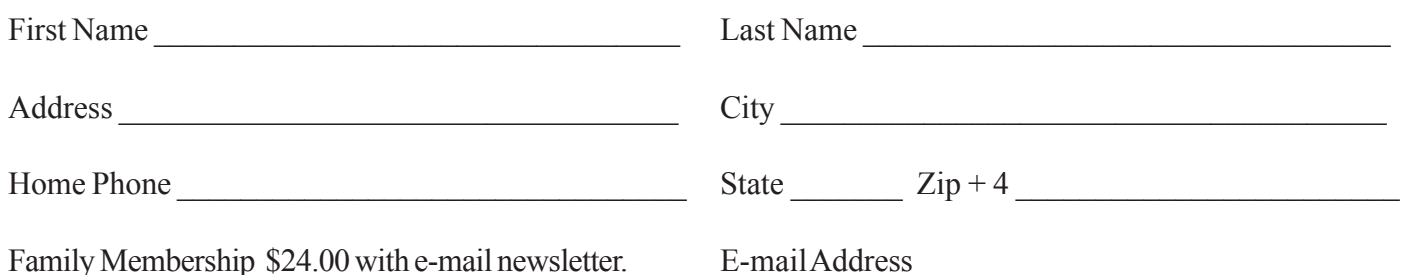

### **Special Interest Groups BUG Club Information**

**Monthly Meeting & Windows SIG The First Wednesday of the month at 6:00 pm** in the Melbourne Library, 540 E, Fee Ave. Melbourne, FL

### **Afternoon Meeting - Viera**

**The first Monday of the month at 2:00 pm, in** One Senior Place, 8085 Spyglass Hill Rd, Viera.

### **Afternoon Meeting - Eau Gallie**

**The Third Tuesday of the month from 3:30 PM to 5:00** Eau Gallie Library 1521 Pineapple Avenue, Melbourne, FL

**Tinkers SIG Meets the Third Sunday of the month,** at Bob Schmidt's house. Call 952-0199 to verify meeting and directions. E-mail: rschmidt@cfl.rr.com

**Linux SIG** To Be Updated

**BUG E-MAIL LIST To be included in the BUG E-Mail roster, send an E-Mail to Larry French at: president@bugclub.org.**

We will need your full name, E-Mail address and your BUG membership number. You will then receive notices and updates on BUG activities, special events, changes to schedules, etc.

## Moving ?

Don't miss out on any issues of the BUG Newsletter Send your new address to: Brevard Users Group Att: Treasurer PO Box 2456 Melbourne, FL 32902-2456 And e-mail to the Newsletter and Treasurer at: **newsletter@bugclub.org treasurer@bugclub.org**

# **Electronic Technician**

PC repair, LCD monitor repair, TV repair **Charles Rister** 321-549-8524 charles.rister@gmail.com

### **Brevard Users Group Incorporated P. O. Box 2456 Melbourne, FL 32902-2456**

**Monthly Meetings:** Are held on the 1st Wednesday of the month, at the Melbourne Library 540 E Fee Ave, Melbourne

#### **Membership:**

Membership is \$24 from January, anyone who joins after that month will have the dues prorated. Membership includes the E-mail newsletter.

Membership is \$36 for the printed copy Newsletter

Your membership expires in January the date indicated in the upper left of your address label (YYYY\MM). Please allow six weeks for processing the renewal.

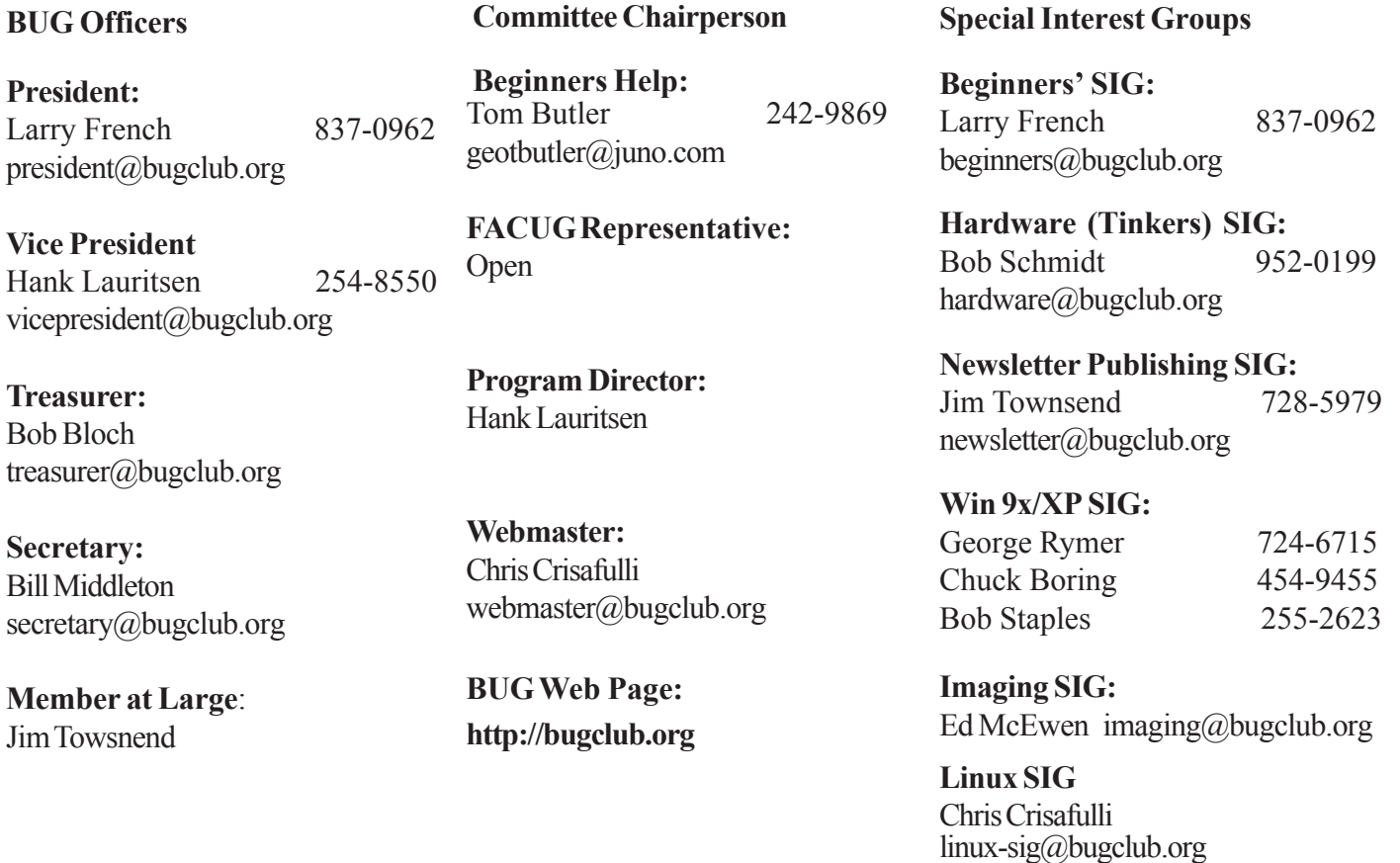

**16** BUG Newsletter **August 2013**